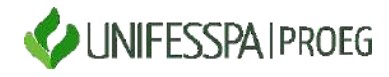

#### **UNIVERSIDADE FEDERAL DO SUL E SUDESTE DO PARÁ PRÓ-REITORIA DE ENSINO DE GRADUAÇÃO - PROEG DIRETORIA DE PLANEJAMENTO E PROGRAMAS EDUCACIONAIS – DPPED DIVISÃO DE PROGRAMAS EDUCACIONAIS - DIPE**

#### **PASSO A PASSO DO PREENCHIMENTO E CADASTRO DE RELATÓRIO NO SISPROL**

**O RELATÓRIO FINAL PROJETO DE ENSINO** deverá ser preenchimento pela Coordenação do Projeto a partir da reunião de dados de todos os integrantes do projeto. O preenchimento deve ser realizado por meio de link do *google forms* seguindo as etapas apresentadas a seguir:

**Observação:** O documento gerado após preenchimento do formulário (Relatório) poderá ser utilizado pela coordenação do projeto, em versão pdf, para encaminhamento à unidade de lotação visando apreciação e aprovação, conforme recomenda a Resolução 021/2014 Consepe Unifesspa, no Art. 9º, § 2º, **mas este documento de aprovação do relatório pela Unidade não é mais exigido anexar ao Sisprol. A partir de agora o que deve ser anexado ao Sisprol é apenas o arquivo do relatório**  (opcionalmente, fotos de registro das ações também, se houver).

**Etapas para preenchimento do formulário e cadastro no Sisprol:**

**1) Acessar o link do formulário:<https://forms.gle/fPaKgxRvMR9hVP1X8>**

**2) Responder às perguntas que estão descritas no formulário;**

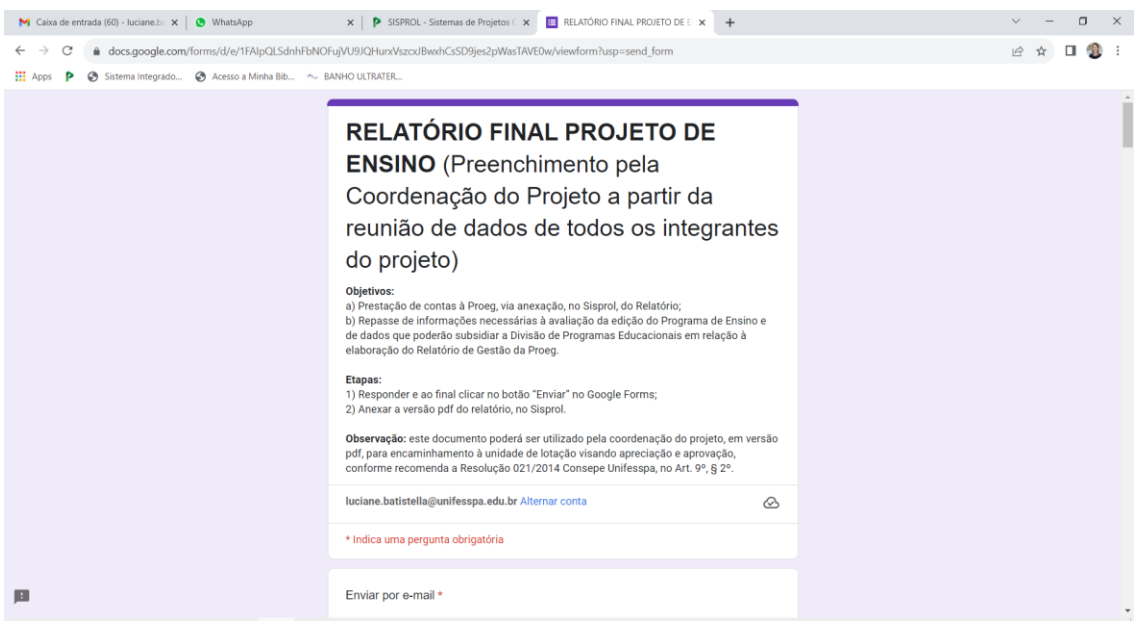

## **3) Salvar a versão pdf do relatório:**

3.1) Clicar no canto superior direito da tela, **no ícone ( ) "Personalizar e controlar o Google Chrome**", depois clicar em "**Imprimir**".

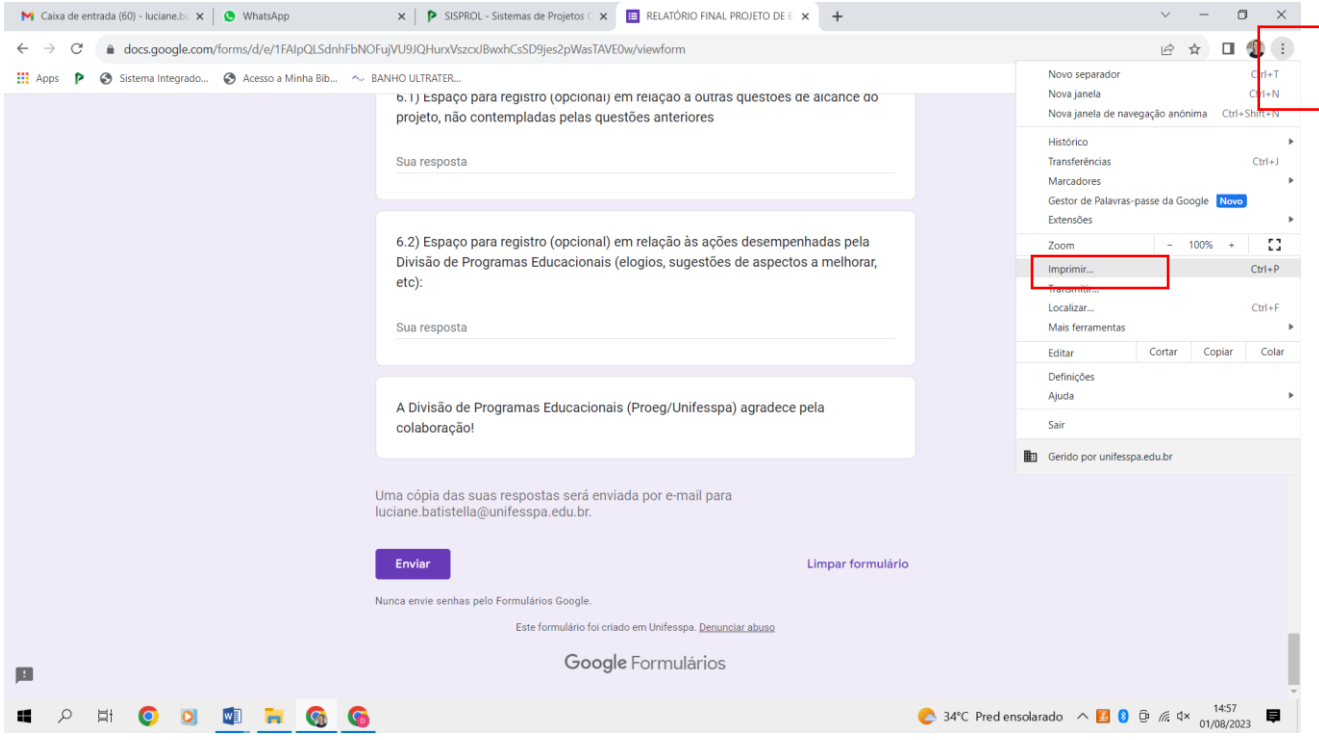

3.2) No item "Destino" selecionar "**Guardar como pdf**" e clicar em "**Guardar**".

3.3) O arquivo em formato pdf gerado deve ser salvo nos arquivos de seu conhecimento para posteriormente ser anexado ao Sisprol.

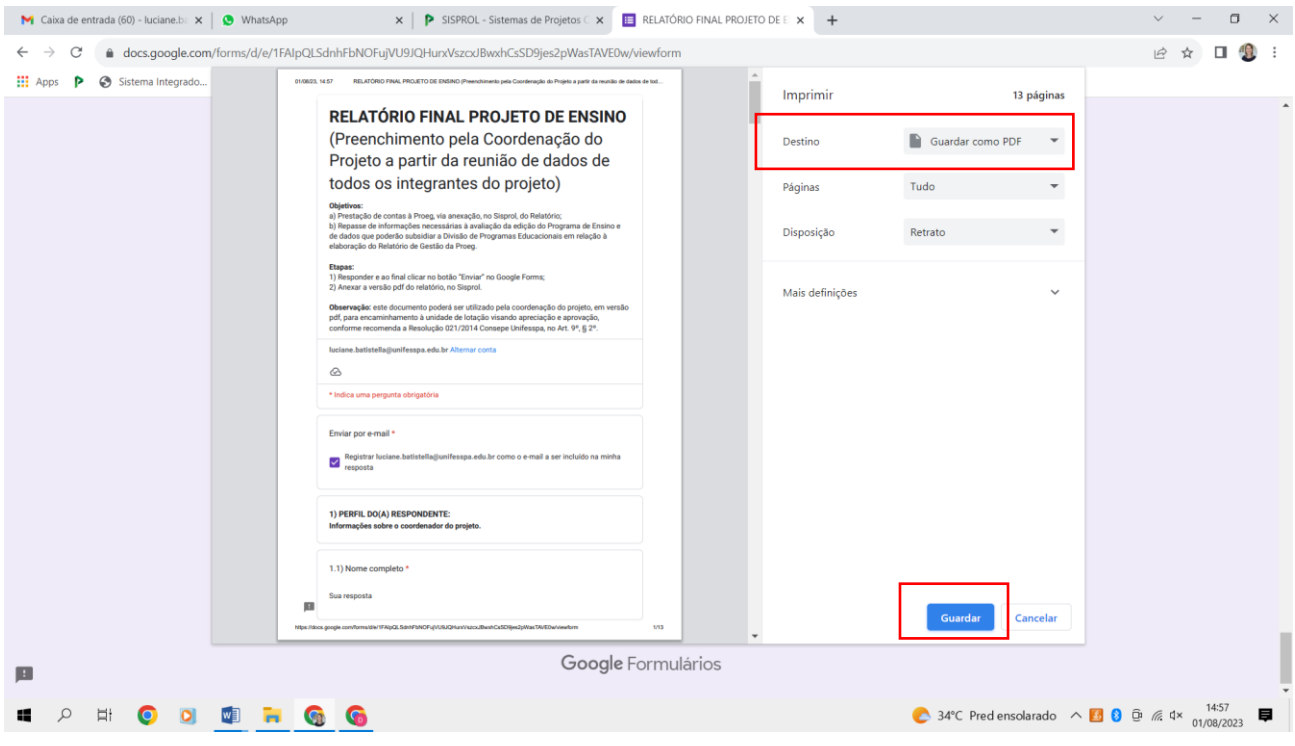

**4)** Após ter preenchido o relatório e salvado a versão em pdf, o respondente deve clicar no botão "**Enviar**" no *Google Forms.*

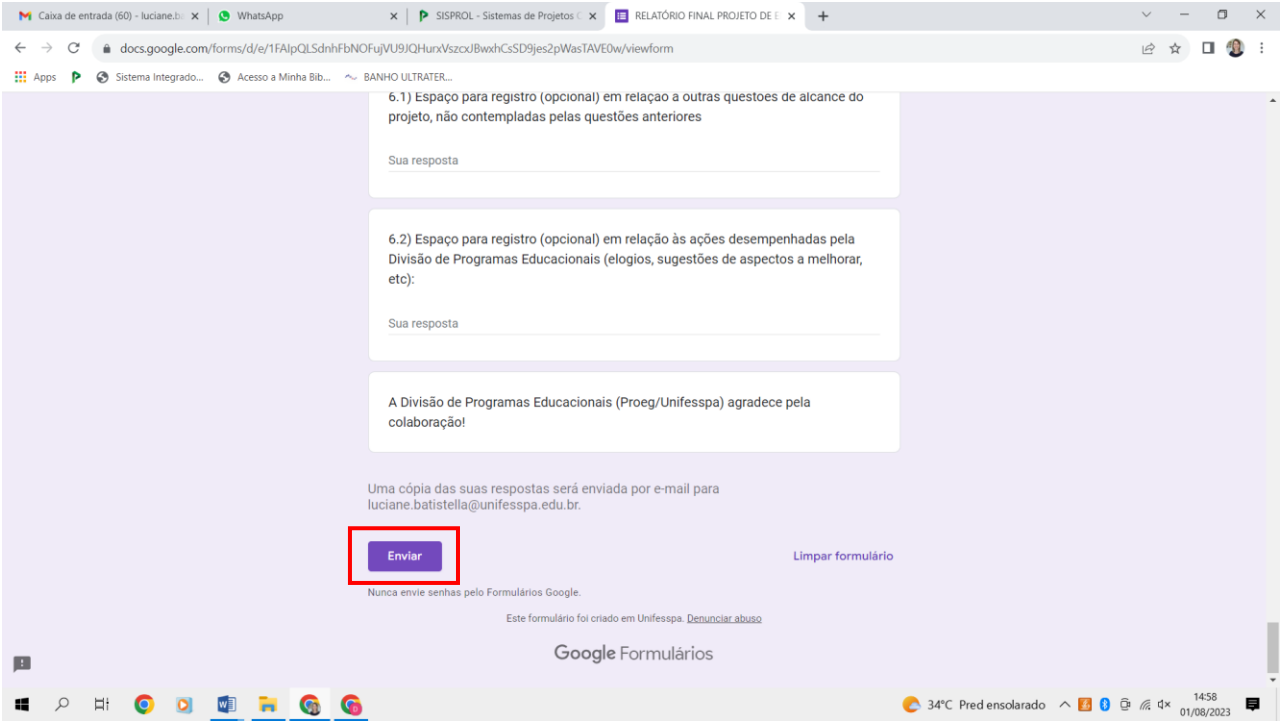

## **5) Para anexar o arquivo pdf do relatório, no Sisprol:**

5.1) Abrir o projeto de ensino que deseja inserir o relatório no sistema Sisprol, clicar na aba "**Relatório**", em seguida em " **Relatório Final**" e "**Anexos**".

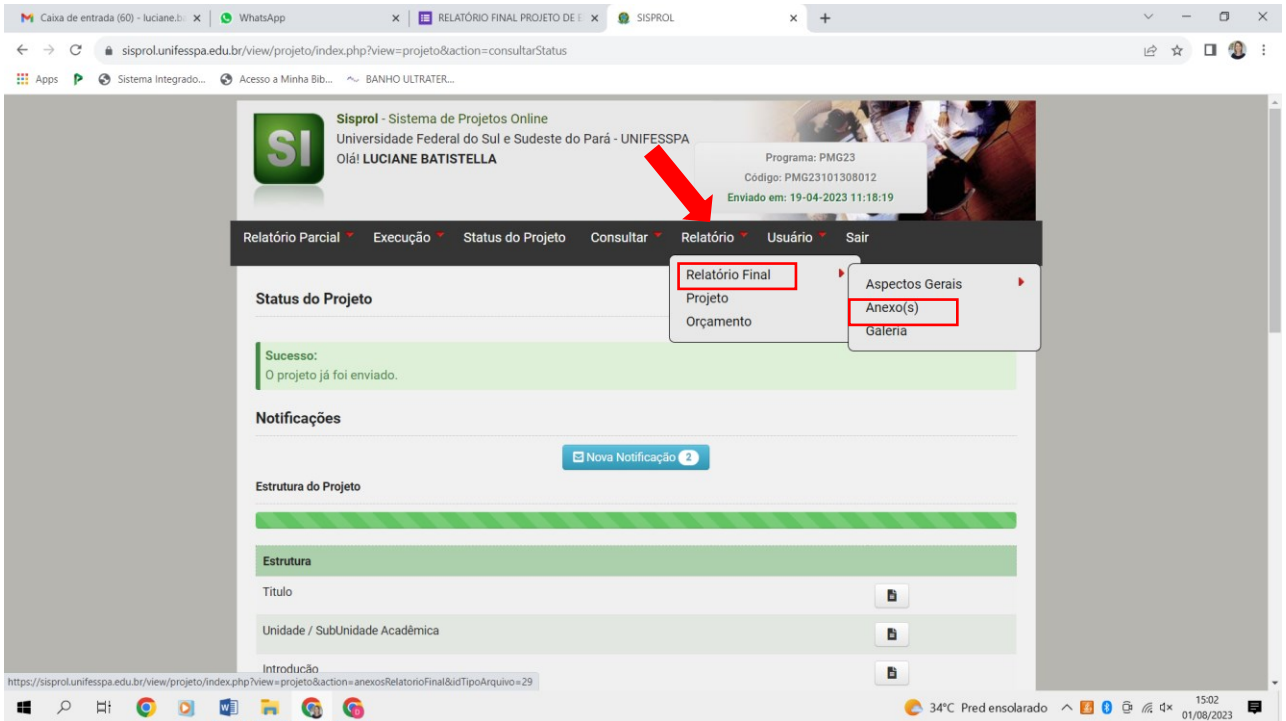

5.2) No campo "**Denominação**" (imagem na sequência) o coordenador deverá identificar o tipo de documento que está sendo inserido no sistema (relatório, imagens, outros).

5.3) No campo "**Arquivo**" (imagem abaixo) o coordenador deve selecionar o arquivo em formato pdf do relatório que foi salvo de acordo com o item 3, e clicar em "**Anexar**".

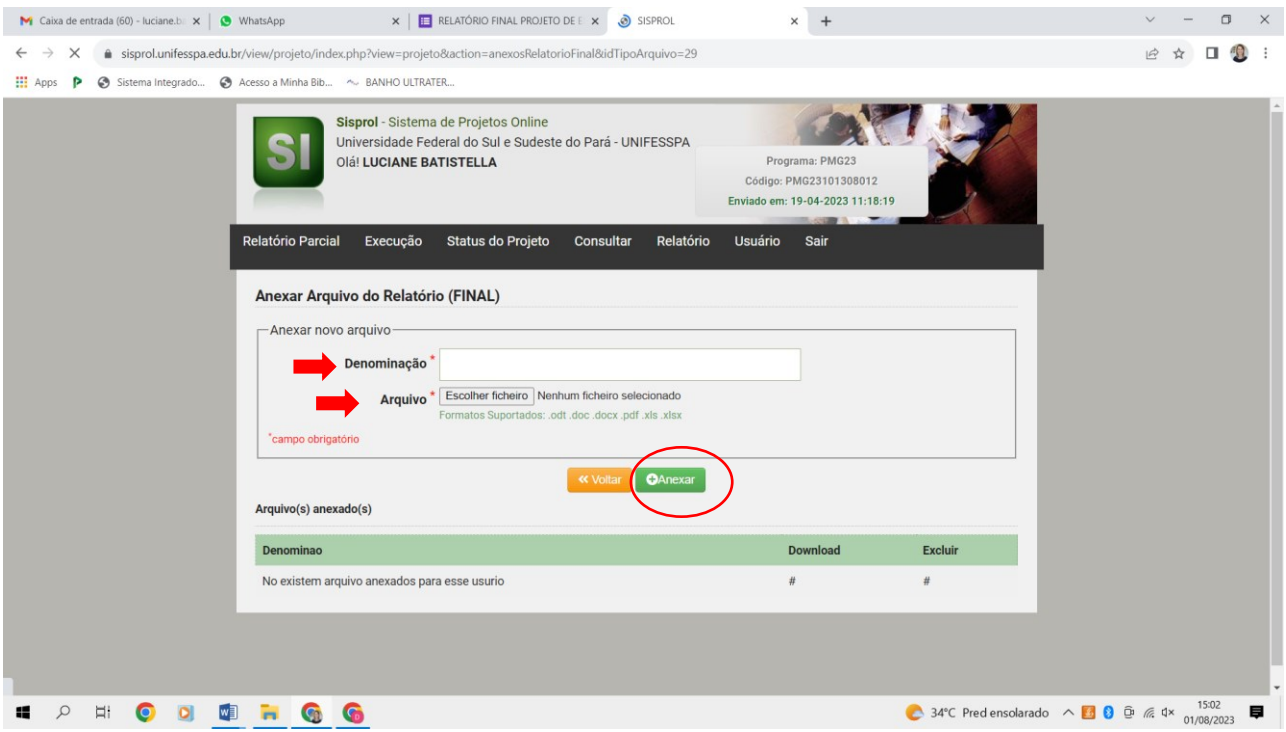

6) Ao clicar em "Anexar" (etapa acima) você irá visualizar a tela do comprovante do envio do Relatório, conforme imagem abaixo:

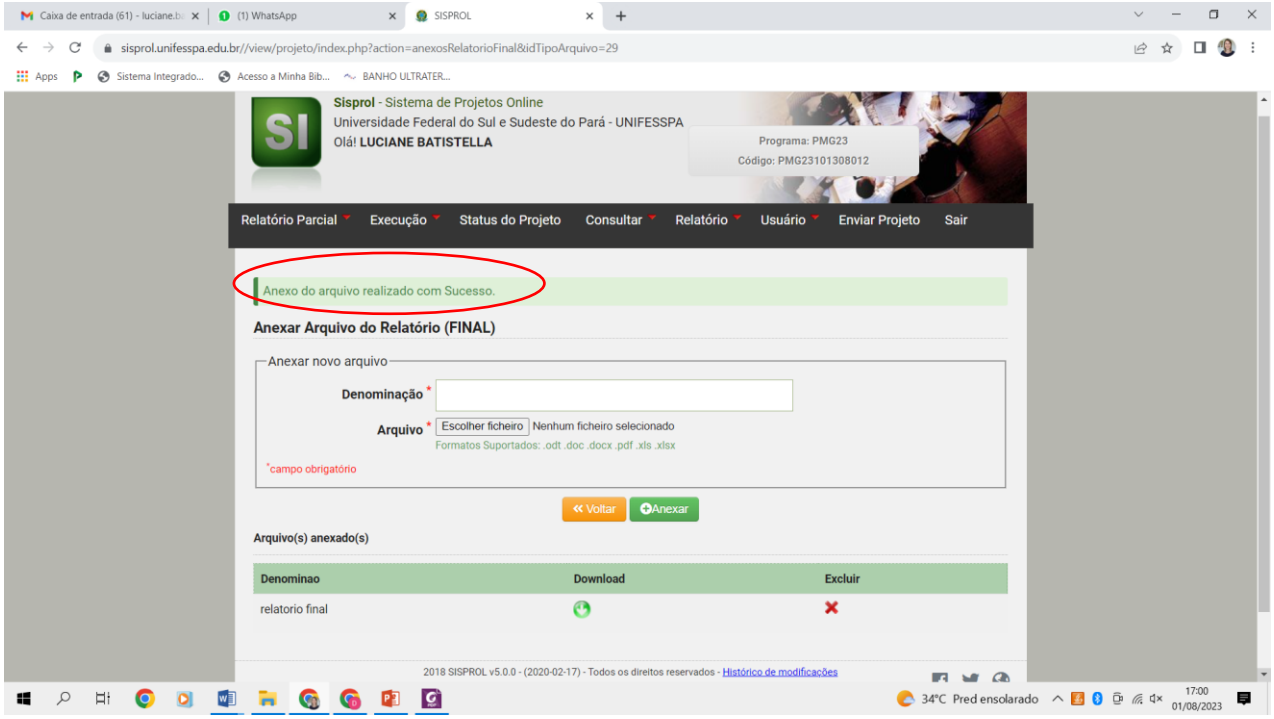

## **ETAPA OPCIONAL: APENAS PARA QUEM TIVER ESQUECIDO DE SALVAR O PDF ANTES DE ENVIAR O GOOGLE FORMS.**

Uma comprovação de preenchimento será enviada para o e-mail institucional do respondente (e poderá ser acessada, em caso de ter havido o esquecimento de salvar a versão pdf antes do envio), de acordo com as etapas a seguir:

1) Clicar no canto superior direito da tela, **no ícone ( ) "Personalizar e controlar o Google Chrome**", depois clicar em "**Imprimir.**<br>  $\bullet$  Whatsons and the sequence of  $\mathbb{E} \times \mathbb{E}$  **E** READORD FRAL PRODUCT  $\times \mathbb{E} \times \mathbb{E} \times \mathbb{E}$ 

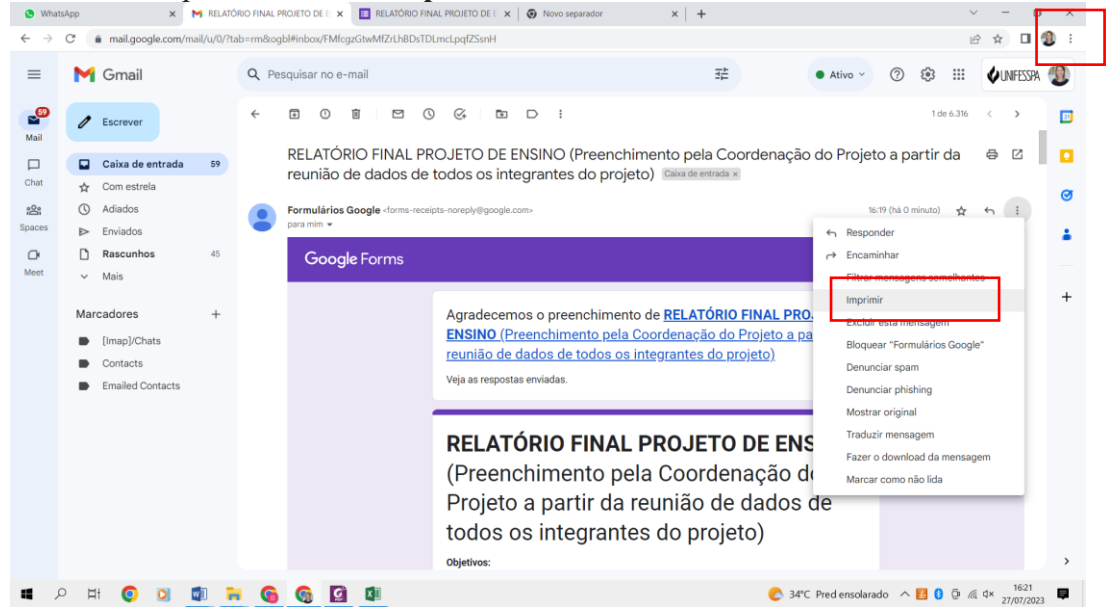

2) No item "Destino" selecionar "**Guardar como pdf**" e clicar em "**Guardar**".

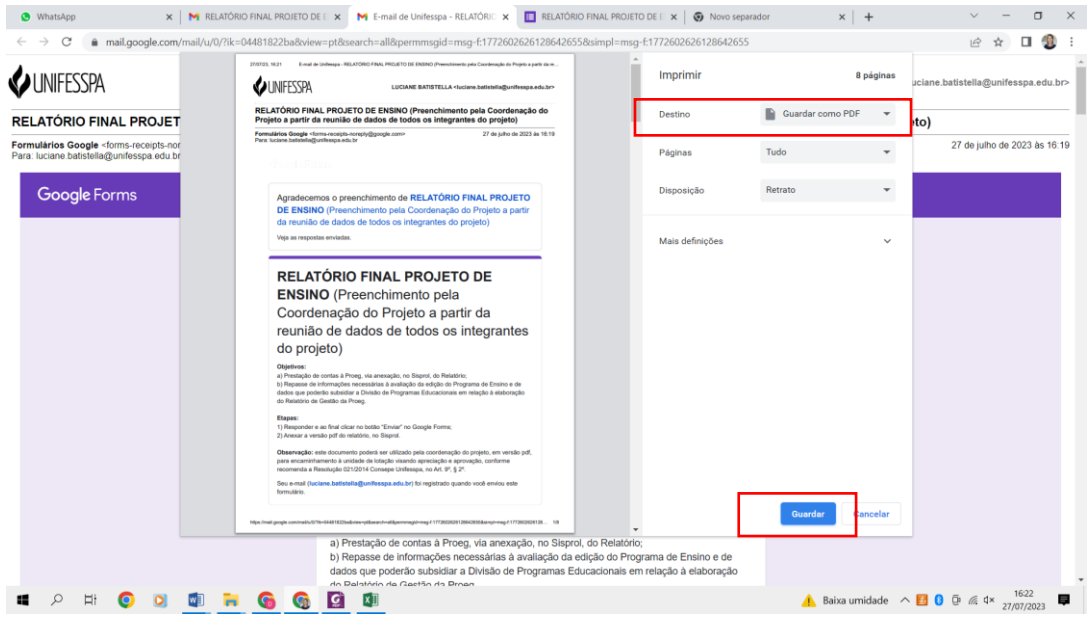

3) O relatório em formato pdf gerado deve ser salvo nos arquivos de seu conhecimento para posteriormente ser anexado no Sisprol.

4) Anexar o relatório em formato pdf no Sisprol seguindo as orientações do item 5 deste tutorial.

# **RELATÓRIO ENVIADO! A EQUIPE DIPE (PROEG) AGRADECE!**